# **Cas test\_1**

Etape préalable : créer un répertoire de travail, par exemple /tmp/test\_1 Remarque : quand rien n'est précisé, laisser les valeurs par défaut.

# **1 Création du cas**

Menu HOMARD, onglet « New case »

Dans la fenêtre qui apparaît :

- Directory : choisir le répertoire de travail créé au préalable
- Mesh : sélectionner le fichier test\_1.00.med

Valider la création du cas par le bouton « OK ».

L'arbre d'étude s'enrichit de Case 1 et de l'itération intiale MAILL. Dans le module SMESH, le maillage MAILL apparaît avec l'icône de maillage importé.

# **2 La première itération**

#### **Création d'une nouvelle itération**

Désigner à la souris l'itération initiale MAILL, puis à la souris, onglet « Next iteration »

Dans la fenêtre qui apparaît :

- Iteration Name : modifier la valeur par défaut en donnant I1
- Mesh n+1 : modifier la valeur par défaut en donnant M1
- Field File : sélectionner le fichier test 1.00.med
- Cocher le bouton « Chosen time step »
- Choisir 1 comme valeur pour « Time Step »
- Choisir 1 comme valeur pour « Rank »
- Cliquer sur « Hypothesis / New »

### **Création de la première hypothèse**

Dans la fenêtre qui apparaît :

- Field Name: sélectionner le champ RESU\_\_\_\_ERRE\_ELEM\_SIGM
- Choisir 10.1 comme valeur pour « Percentage of meshes »
- Dans le bloc « Field Interpolation », cocher le bouton « Chosen »
- Cocher le champ « RESU\_\_\_\_DEPL\_\_\_\_\_\_\_\_\_\_\_\_\_\_\_\_\_\_\_\_ »
- Cocher le champ « RESU ERRE ELEM SIGM »

Valider la création de l'hypothèse par le bouton « OK ». On retourne à la fenêtre de création d'une itération. La liste d'hypothèses s'est enrichie de Hypo\_1.

### **Validation de l'itération**

Valider la création de l'itération par le bouton « OK ». Sous le cas Case 1, l'arbre d'étude s'est enrichi de l'itération 11, avec une icône signifiant que l'itération n'est pas calculée. L'arbre d'études s'est enrichi d'un onglet Hypotheses avec celle qui vient d'être créée, Hypo\_1.

#### **Calcul de l'itération**

Désigner à la souris l'itération 11, puis à la souris, onglet « Compute ».

L'icône de l'itération  $I1$  signifie désormais que l'itération est calculée. Sous l'itération, l'arbre d'étude s'est enrichi de trois fichiers : les deux premiers sont des fichiers texte, pouvant être visualisés par le choix « Show file » ; le troisième est le fichier med, contenant le maillage produit, pour information.

Dans le module SMESH, le maillage M1 apparaît avec l'icône de maillage produit.

### **3 La deuxième itération**

Désigner à la souris l'itération 11, puis à la souris, onglet « Next iteration »

Dans la fenêtre qui apparaît :

- $\bullet$  Iteration Name : modifier la valeur par défaut en donnant  $I2$
- Mesh n+1 : modifier la valeur par défaut en donnant M2
- Field File : sélectionner le fichier test 1.01.med
- Cocher le bouton « Chosen time step »
- Choisir 1 comme valeur pour « Time Step »
- Choisir 1 comme valeur pour « Rank »

Valider la création de l'itération par le bouton « OK ». Sous le cas Case 1, l'arbre d'étude s'est enrichi de l'itération 12.

Désigner à la souris l'itération 12, puis à la souris, onglet « Compute ». Mêmes commentaires que pour 11.

# **4 La troisième itération**

### **Création d'une nouvelle itération**

Désigner à la souris l'itération 12, puis à la souris, onglet « Next iteration »

Dans la fenêtre qui apparaît :

- $\bullet$  Iteration Name : modifier la valeur par défaut en donnant  $I3$
- Mesh n+1 : modifier la valeur par défaut en donnant M3
- Cliquer sur « Hypothesis / New »

#### **Création d'une nouvelle hypothèse**

Dans la fenêtre qui apparaît :

- Name : modifier la valeur par défaut en donnant Zones\_1\_et\_2
- Type of adaptation : sélectionner le bouton « With geometrical zones »

La liste « Area Management » apparaît, vide. Cliquer sur New.

Dans la fenêtre qui apparaît :

- X mini : modifier la valeur par défaut en donnant -0.01
- X maxi : modifier la valeur par défaut en donnant 1.01
- Y mini : modifier la valeur par défaut en donnant -0.01
- Y maxi : modifier la valeur par défaut en donnant 0.4
- Z mini : modifier la valeur par défaut en donnant -0.01

Valider la création de la zone par le bouton « OK ». On retourne à la fenêtre de création d'une hypothèse. La liste de zones s'est enrichie de Zone 1.

Cliquer à nouveau sur New.

Dans la fenêtre qui apparaît :

- Sélectionner le bouton lié à la sphère
- Y centre : modifier la valeur par défaut en donnant 0.6
- Z centre : modifier la valeur par défaut en donnant 0.7
- Radius : modifier la valeur par défaut en donnant 0.75

Valider la création de la zone par le bouton « OK ». On retourne à la fenêtre de création d'une hypothèse. La liste de zones s'est enrichie de Zone 2.

Valider la création de l'hypothèse par le bouton « OK ». On retourne à la fenêtre de création d'une itération. La liste d'hypothèses s'est enrichie de Hypo\_2, qui est sélectionnée.

### **Validation de l'itération**

Valider la création de l'itération par le bouton « OK ». Sous le cas Case 1, l'arbre d'étude s'est enrichi de l'itération 13, avec une icône signifiant que l'itération n'est pas calculée. L'onglet Hypotheses s'est enrichi avec celle qui vient d'être créée, Hypo\_2.

### **Calcul de l'itération**

Désigner à la souris l'itération 13, puis à la souris, onglet « Compute ». Mêmes commentaires que pour 11.

# **5 Vérifications**

Date mise à part, le fichier produit dans le répertoire de travail  $103/apad.03.bilan$  doit être identique au fichier test 1.apad.03.bilan qui se trouve dans le répertoire de référence des cas-tests.

Si on fait un dump python, le fichier produit doit être similaire au fichier  $test 1.py$  qui se trouve dans le répertoire de référence des cas-tests.

Etat de la fenêtre Salome à la fin :

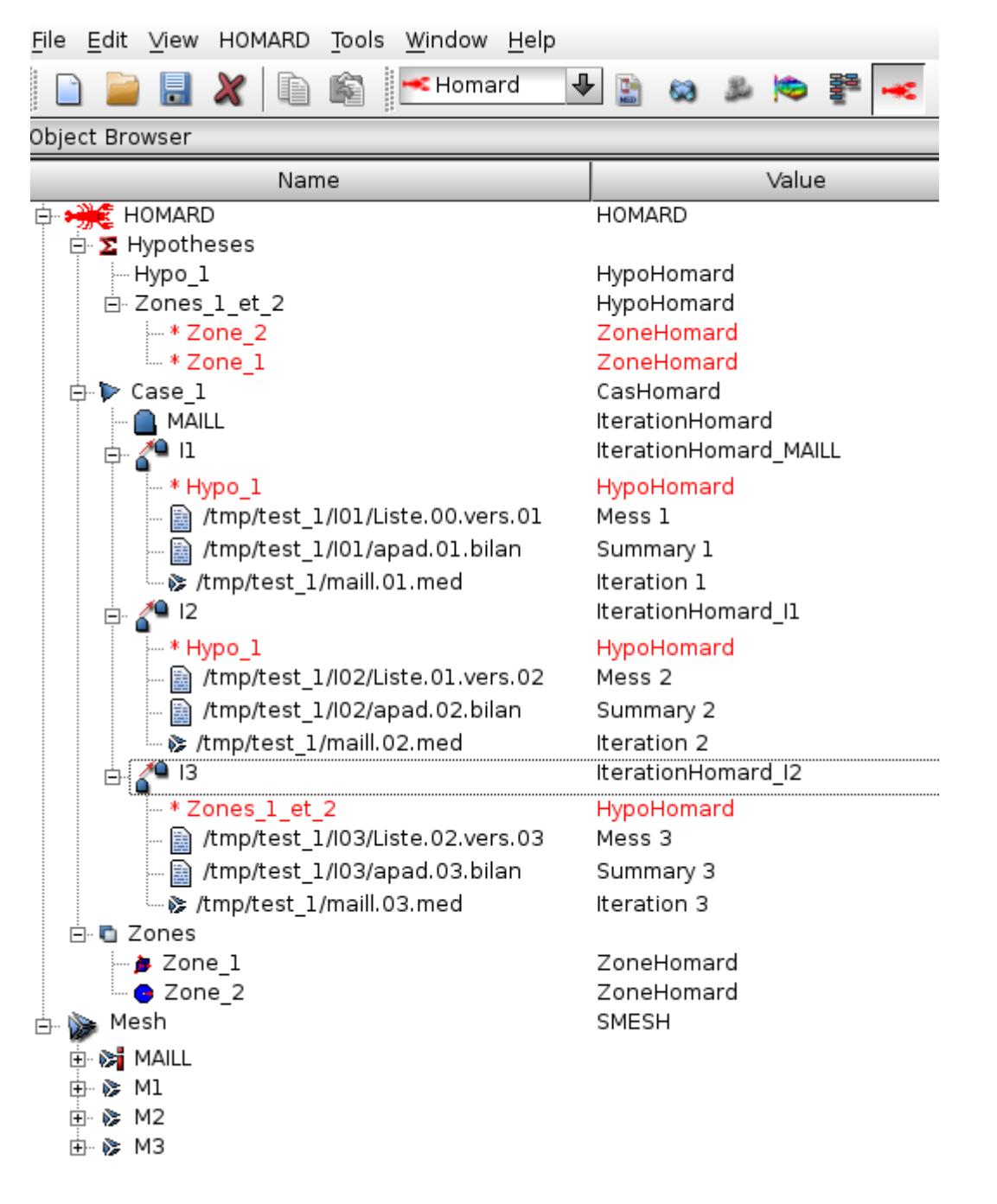